# *Guia do Repositório Institucional do Acadêmico*

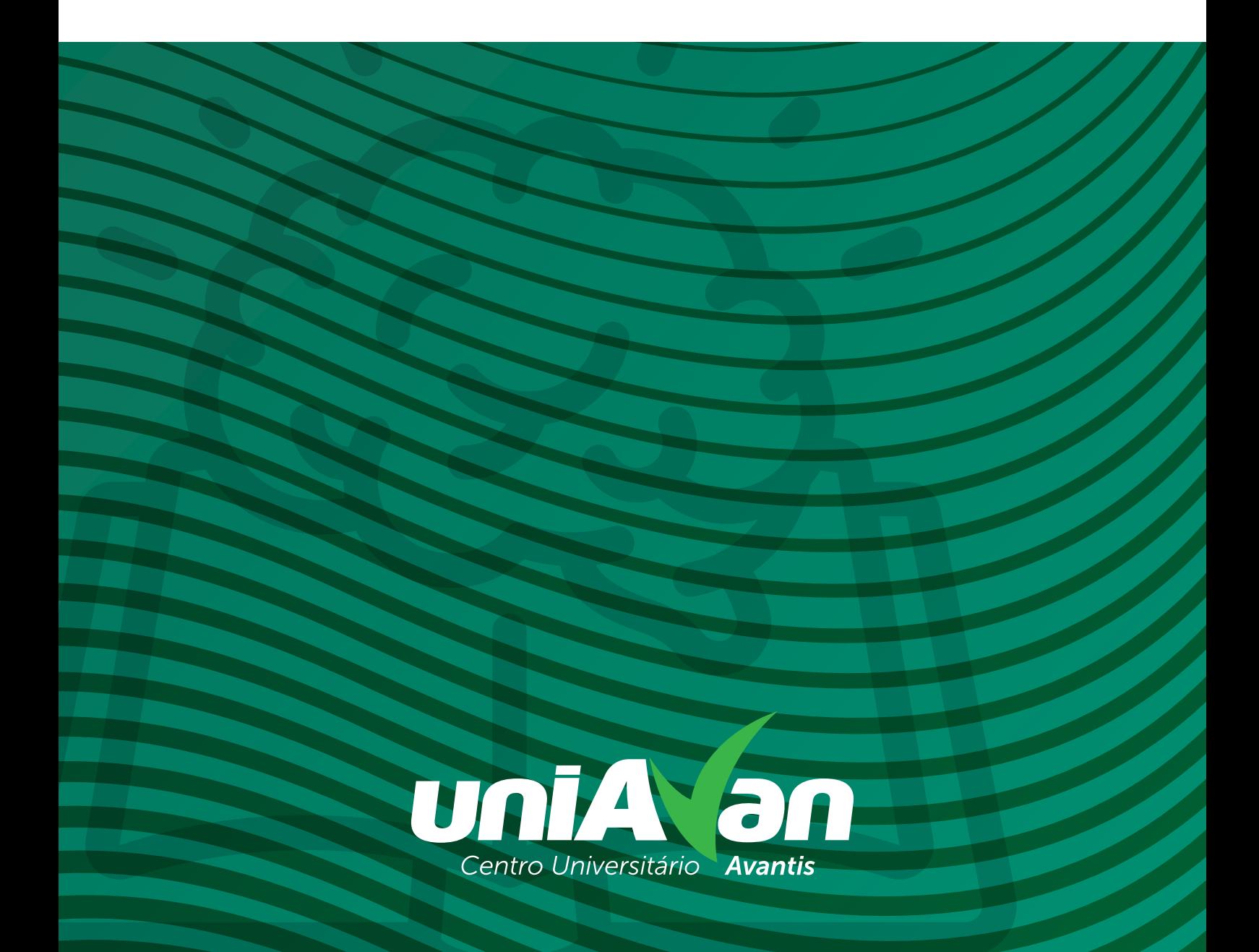

# Sumário V

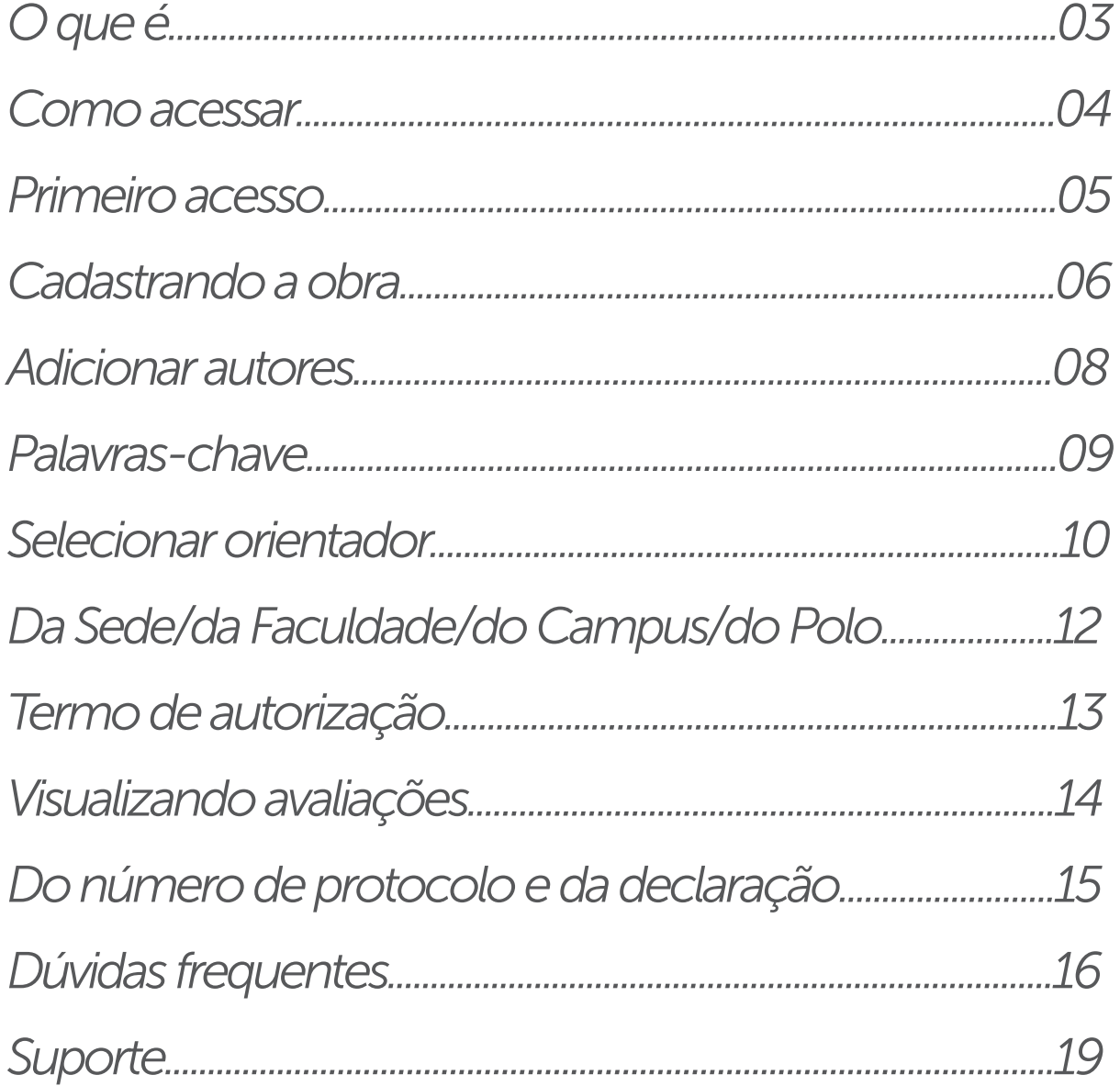

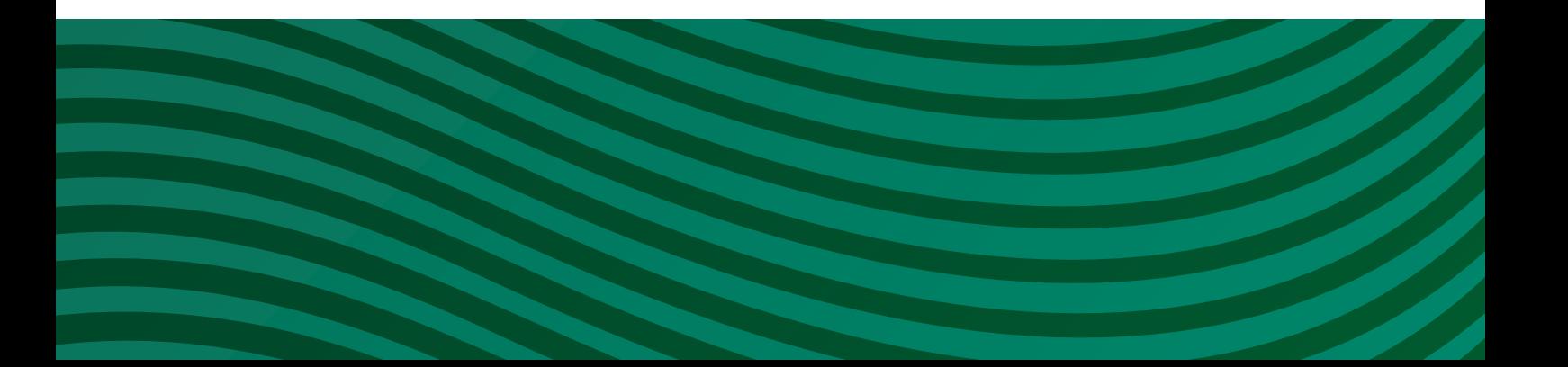

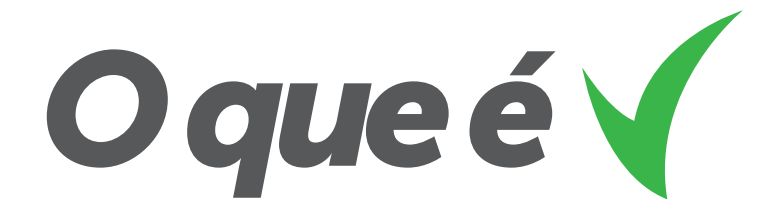

*Estabelecido pela Resolução UniAvan nº 10/2019, que determina a implementação da Política de Gestão e Acesso à Informação, o Repositório Institucional objetiva regulamentar e estabelecer mecanismos específicos para a preservação e gestão da produção intelectual produzida no Centro Universitário Avantis - UniAvan.*

*O Repositório Institucional da Sociedade Avantis de Ensino e Escola de Aviação Civil S.A representa um conjunto de serviços oferecidos pelo Sistema de Biblioteca da UniAvan à gestão e disponibilização de artigos científicos, monografias de graduação e pós-graduação lato sensu, comunicações e conferências, livros e capítulos de livros, acervo fotográfico, produções culturais, documentos institucionais e projetos em geral dos membros da nossa comunidade acadêmico-técnico-científica.*

*O Repositório Institucional (RI/Uniavan) é um ambiente digital que permite a submissão, controle, avaliação e acesso aos metadados e documentos relativos à produção intelectual, técnico-científica e cultural do Centro Universitário Avantis - UniAvan.*

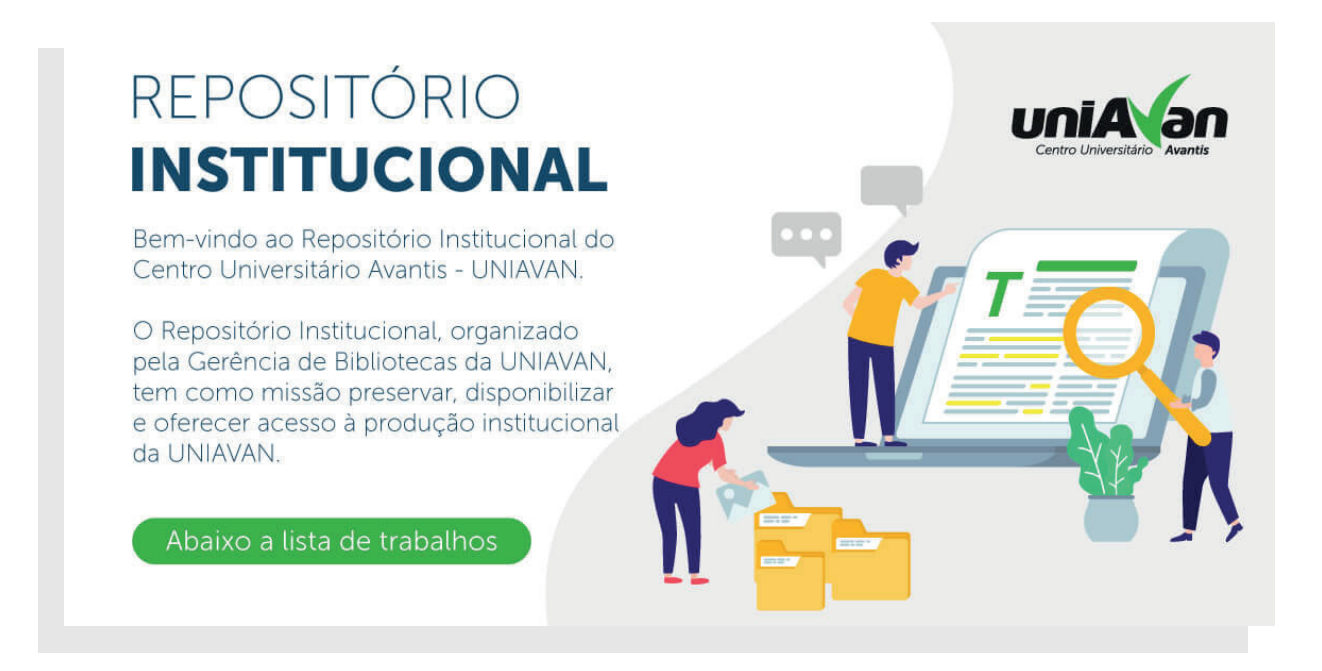

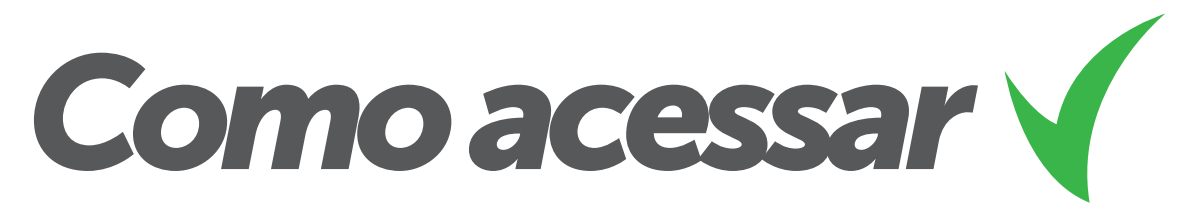

*Para acessar o sistema do Repositório Institucional do UniAvan, você deverá utilizar o navegador web de sua escolha, preferencialmente o Chrome, e acessar o endereço:*

# *ri.avantis.edu.br*

*Na tela inicial do sistema (foto abaixo) você terá acesso a todas as obras publicadas no Repositório Institucional.*

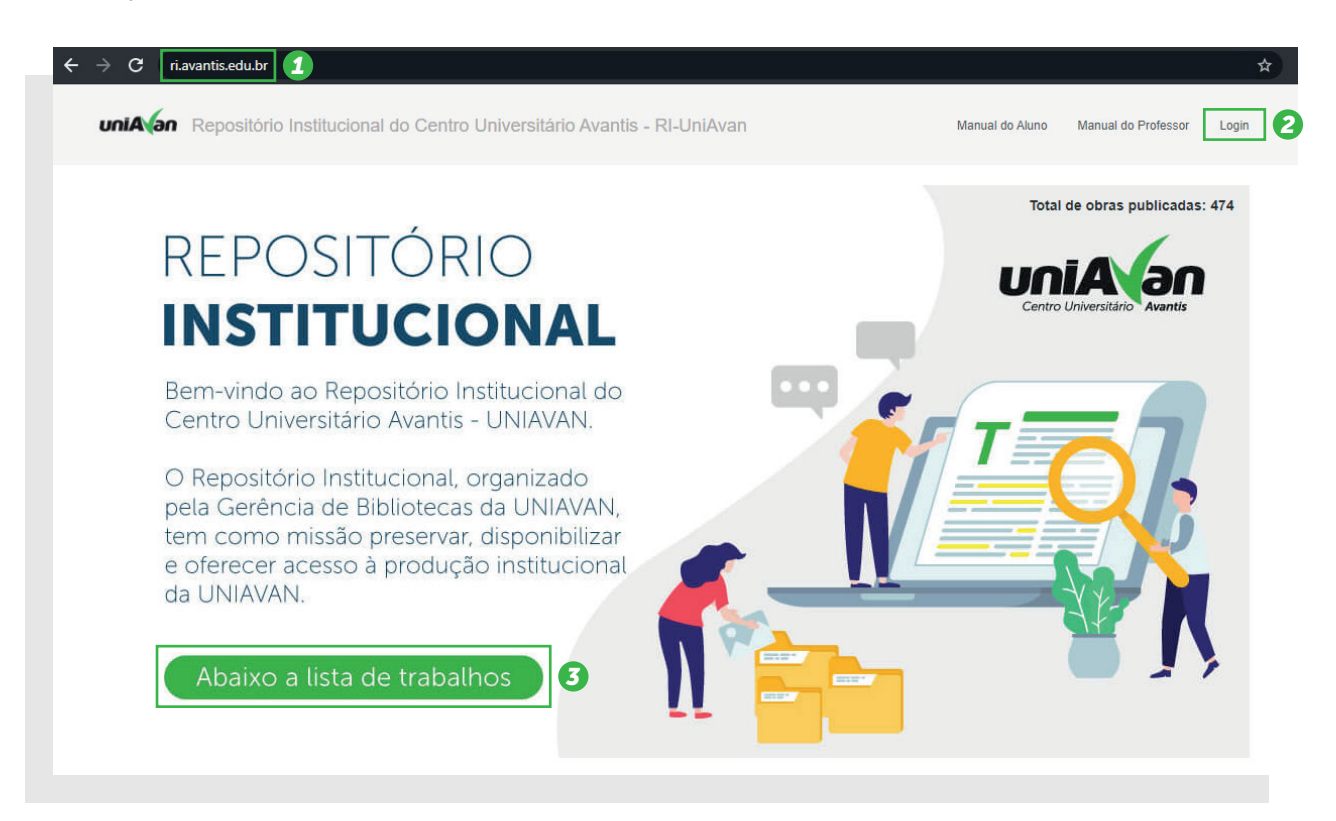

*(1)* É o endereço web de acesso do RI/UniAvan. No canto superior direito *(2)*, você *poderá parear seus dados e utilizar o sistema para submissões, concordar com a Cessão de Direitos Autorais, acompanhar as pendências advindas do perfil biblioteca, acompanhar o processo de submissão de sua obra, como observar o número de protocolo, e baixar a Declaração de Submissão, a qual confirmará que realmente sua obra foi submetida ao RI/UniAvan. Mais abaixo (3), você pode pesquisar os trabalhos publicados.*

*As informações de usuário e senha a serem utilizadas são as mesmas do ambiente acadêmico (Unimestre).*

*No primeiro acesso, você deverá atentar para alguns detalhes...*

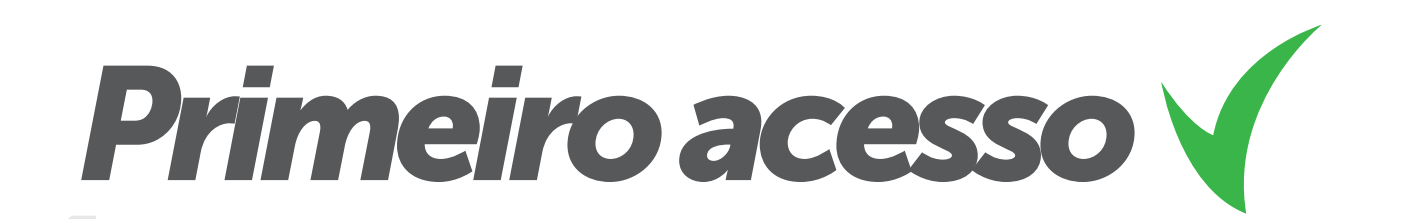

Usuário

1<br>*1*<br>*1*<br>*1<br><i>1*<br>*1*<br>*1 No primeiro acesso, ou após a atualização de dados no Unimestre, você deverá solicitar o pareamento com o sistema do RI. Na tela de autenticação, clique na opção de primeiro acesso (ou atualização), destacado pela caixa verde na imagem ao lado.*

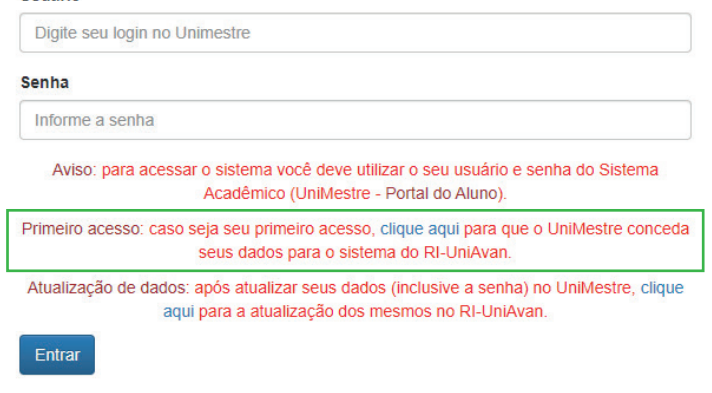

real<br>
2<br>
2<br>
2<br>
2<br>
2<br>
2<br>
2<br>
2<br>
2<br>
2<br>
3<br>
2<br>
3<br>
3<br>
3<br>
3<br>
3<br>
3<br>
3<br>
3<br>
3<br> *O sistema irá apresentar uma tela de pareamento, na qual você deverá informar seu usuário e senha do Unimestre (imagem abaixo).*

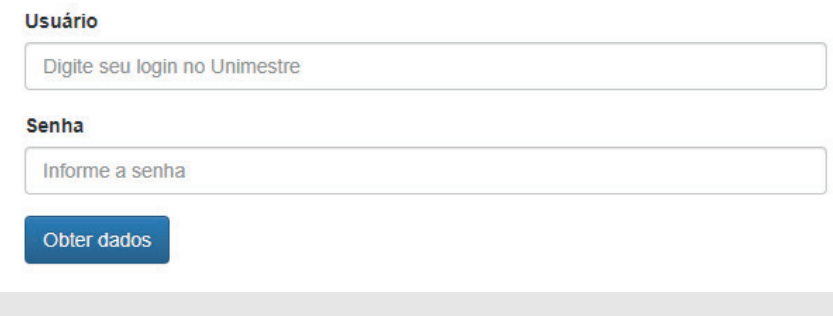

*3*<br>*3*<br>*3*<br>*3*<br>*3*<br>*3*<br>*3 O sistema irá buscar as informações no Unimestre e, em caso de autenticação válida, irá informar que os dados foram corretamente pareados:*

Dados emparelhados com sucesso. Retorne a tela de login e acesse utilizando suas credenciais.

# *Pronto!*

*Agora você poderá acessar a ferramenta, cadastrar suas obras e consentir o termo de autorização de publicação.*

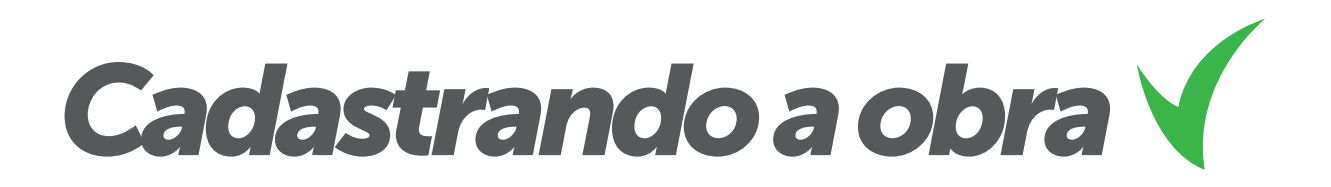

*Para cadastrar uma nova obra, na tela inicial, clique na opção «Cadastrar uma nova obra».*

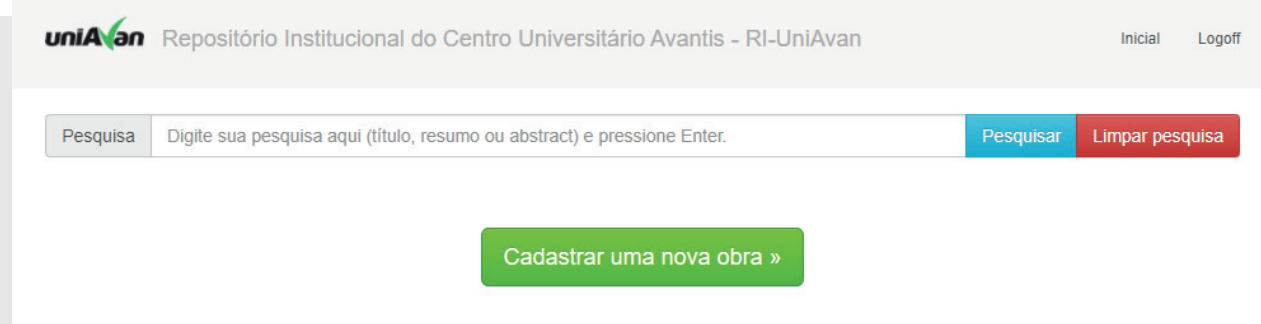

*O sistema irá apresentar uma tela com todos os dados necessários para a inserção de um novo trabalho:*

# *ATENÇÃO! Todos os itens são de preenchimento obrigatório!*

### *CUIDADO!*

*Todos os itens devem ser preenchidos corretamente, utilizando letras maiúsculas e minúsculas.*

*Caso isso não ocorra, será retornado para correção.*

### *O campo nome deve conter o nome completo do acadêmico*

# Adicionar uma obra

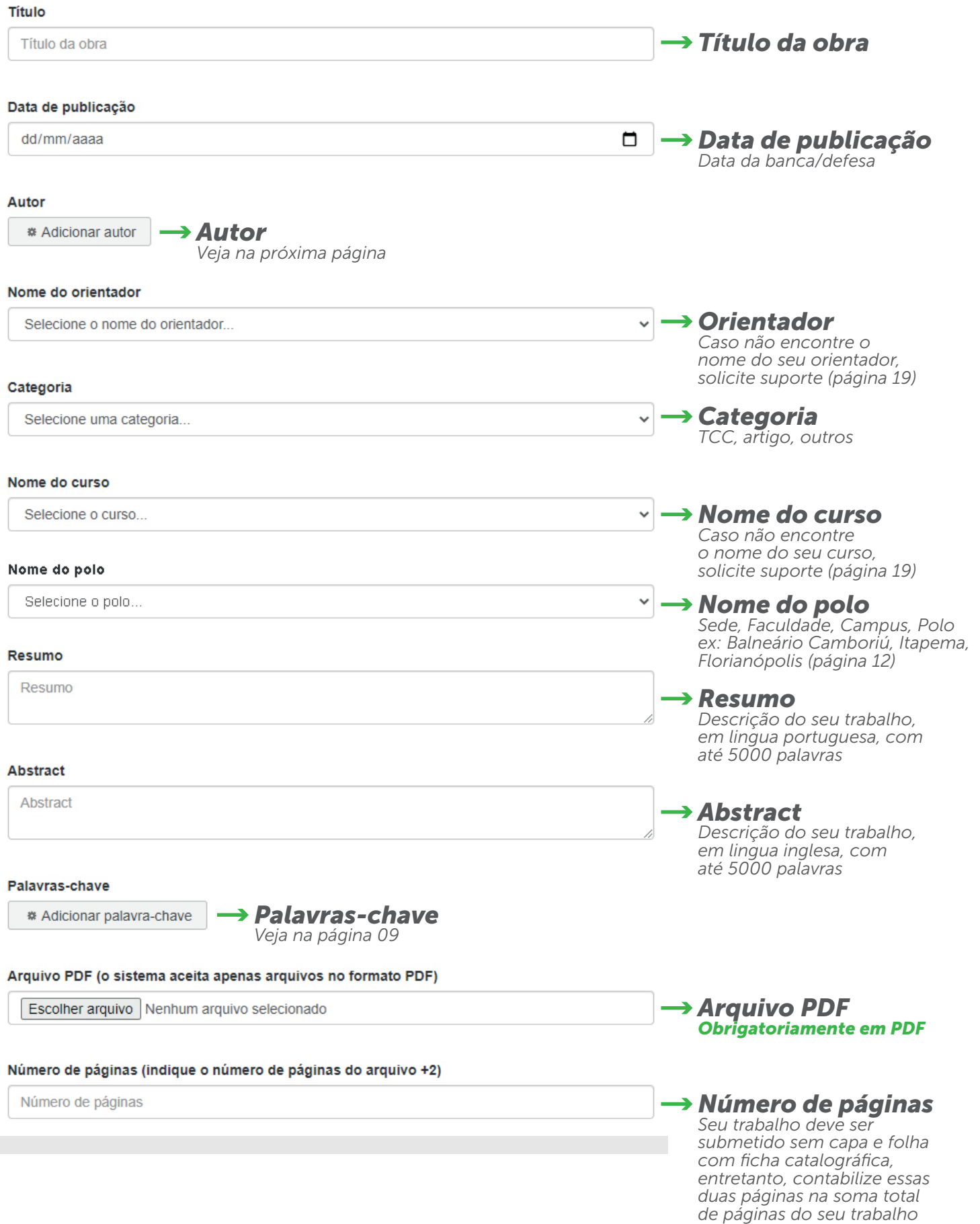

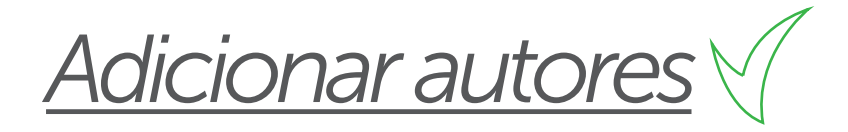

*Você deve adicionar cada um dos autores/coautores individualmente, com o nome completo diferenciando maiúscula e minúscula. Para iniciar o preenchimento, clique no botão indicado na figura ao lado.*

*O sistema apresentará uma tela para inserção das informações dos autores. Informe os dados e clique na opção «Salvar».*

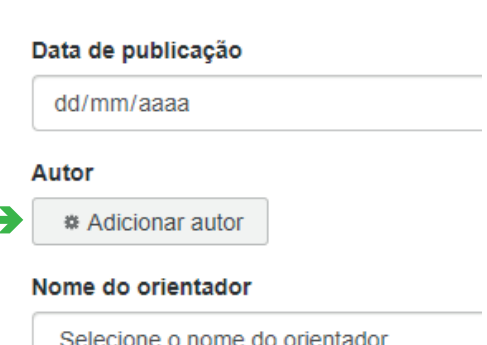

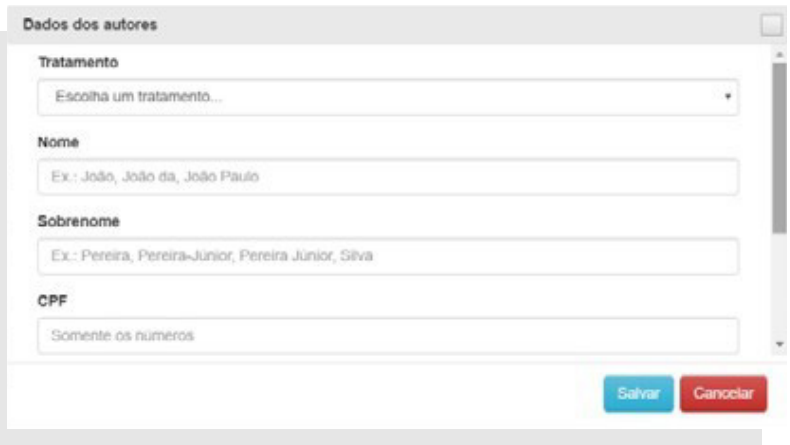

*Para cada autor inserido, o sistema apresentará o cadastro de autoria na tela. Insira quantos autores forem necessários, com o nome completo de cada um. Para alterar a ordem dos autores ou remover um deles, utilize os botões indicados na imagem abaixo.*

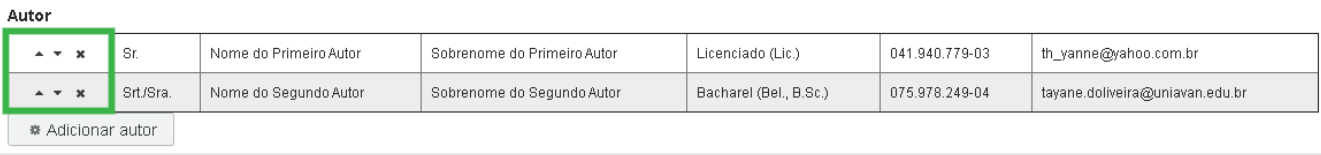

*Todas as informações de Cadastro devem diferenciar as letras maiúsculas das minúsculas; e o nome de cada autor precisa estar completo, como o que está na matrícula, para que o RI/UniAvan gere corretamente a Declaração de Submissão para o autor.*

*Todos os dados, principalmente o CPF, devem estar corretos para a mesma finalidade.*

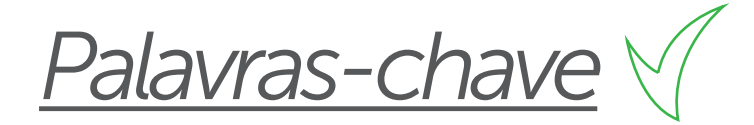

*O mesmo serve para inserção das palavras-chave. Utilize o botão «Adicionar palavra-chave» na tela de cadastro da obra e insira cada uma delas. Não há limite de palavras-chave de um trabalho. Há um mínimo de três palavras-chave.*

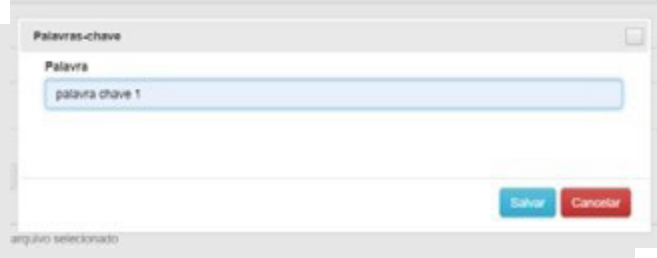

*Lembre-se: palavras-chave são termos associados ao seu trabalho. Evite utilizar as mesmas palavras utilizadas no título.*

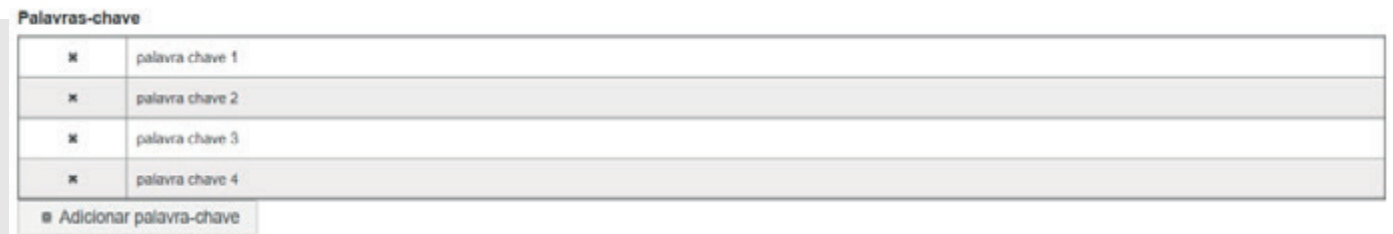

*Selecionar orientador*

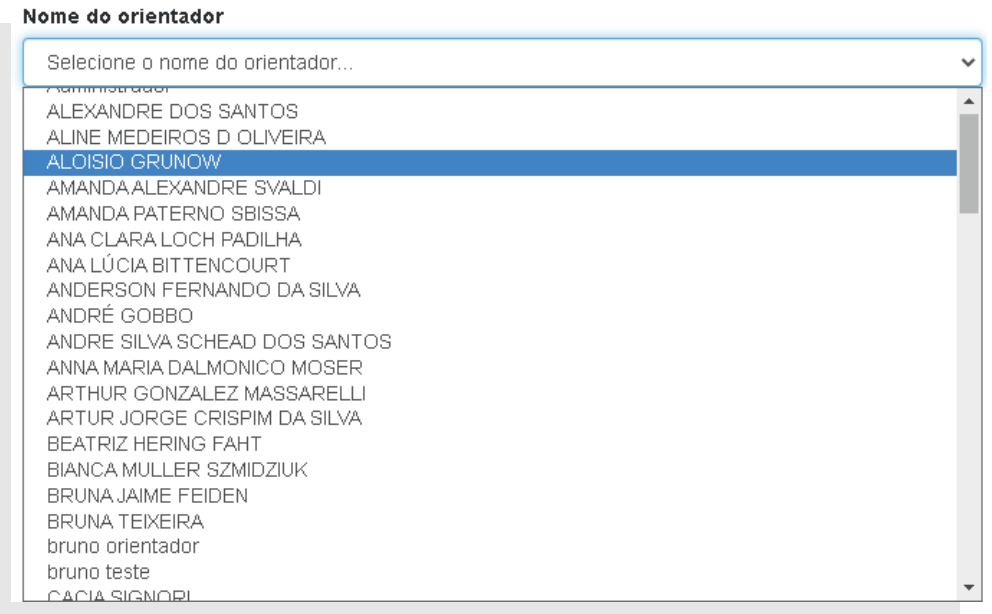

*Para o acadêmico selecionar o orientador, basta rolar a barra de diálogo e procurar o nome correspondente entre os orientadores cadastrados no sistema.*

*Caso o orientador não seja encontrado, o acadêmico precisará proceder da seguinte forma:*

- *Entrar em contato com seu orientador solicitando que ele faça o cadastro no Repositório Institucional;*
- *Depois que o orientador proceder com o cadastro, que é tal qual o processo do aluno, ele deverá mandar um e-mail para ri.biblioteca@uniavan.edu.br solicitando a mudança de perfil para orientador e seu nome completo.*

*Depois, o orientador receberá um e-mail do Repositório Institucional informando que já tem perfil de orientador; ele, então, deve informar ao acadêmico para que proceda com a submissão no Sistema do Repositório Institucional.*

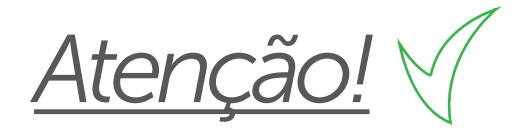

*O(A) acadêmico(a) deverá prestar atenção nos seguintes itens, com vias de retorno de seu Trabalho de Conclusão de Curso, tanto pelo orientador quanto pelo perfil biblioteca, caso estiver faltando alguma informação:*

- *Nome completo do(s) acadêmico(s) corretamente preenchidos e com diferenciação entre maiúsculo e minúsculo, isso fará diferença na emissão da Declaração de Submissão;*
- *Título do trabalho corretamente preenchido utilizando a língua materna;*
- *Palavras estrangeiras em itálico;*
- *Resumo ou abstract (ou ambos) sem o preenchimento nos seus campos respectivos;*
- *Palavras-chave não preenchidas no campo determinado, sem constar no mínimo três palavras que remetam ao Trabalho de Conclusão de Curso, diferenciadas maiúsculas de minúsculas, separadas por ponto;*
- *Trabalho de Conclusão de Curso não realizado o upload para o sistema formalizar o link de acesso ao respectivo trabalho, sendo que esse arquivo é obrigatoriamente na extensão pdf;*
- *Caso o(a) acadêmico(a) utilize o link de compartilhamento do Google Drive para postar seu Trabalho de Conclusão de Curso, como acontece com o curso de Arquitetura e Urbanismo, esse deverá encontra-se ativo e aberto para acesso às apreciações de seu trabalho final permanentemente.*

# *Da Sede/da Faculdade/ do Campus/do Polo*

*Houve a nessidade de adicionar um novo campo de preenchimento no RI/UniAvan a fim de identificação e controle de submissão dos trabalhos de conclusão de curso.*

*Esse novo campo será denominado "Polo", contudo ele abarca as designações de Sede/Faculdade/Campus/Polo onde (local) o acadêmico está situado no amplo domínio da UniAvan.*

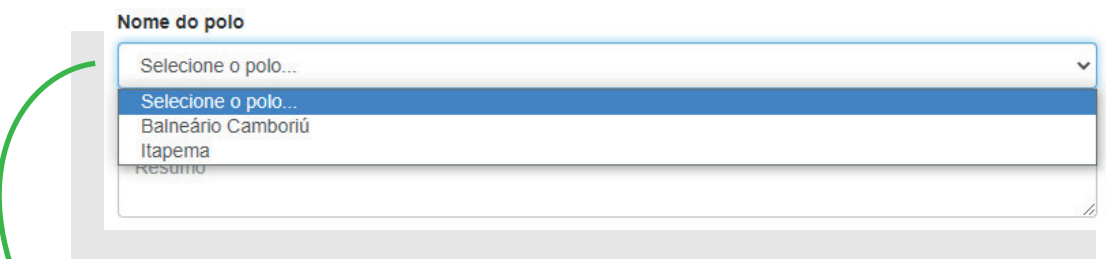

*Neste campo, você, acadêmico, irá escolher a cidade onde está localizada a Sede/Faculdade/Campus/Polo. Caso não esteja notificada a sua localização, envie um e-mail para ri.biblioteca@uniavan.edu.br para que seja providenciado o cadastrado da sua Sede/Faculdade/Campus/Polo.*

*Ele é de preenchimento obrigatório e aparece no formulário para o administrador e para o orientador, no perfil biblioteca e na pesquisa para outros usuários do RI/UniAvan.*

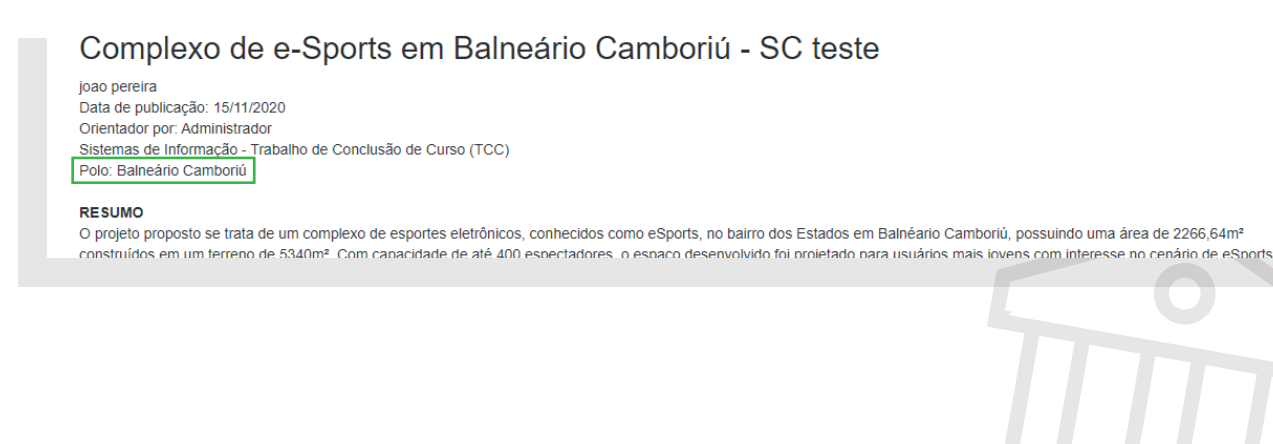

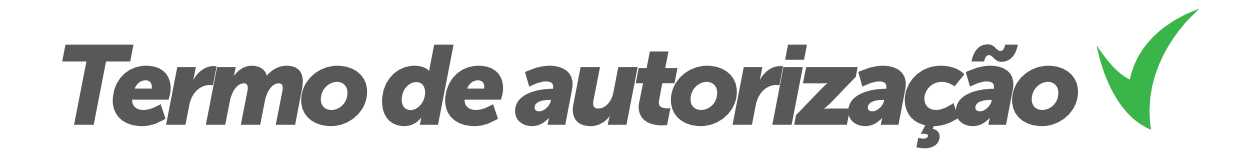

*A leitura e o consentimento do termo de autorização de publicação são obrigatórios no momento de salvar sua obra no sistema do Repositório Institucional.*

*Na tela de cadastro da sua obra, aparecerá a seguinte mensagem:*

#### **TERMO DO AUTORIZAÇÃO**

Na qualidade de titular dos direitos de autor da obra intelectual supracitada, de acordo com a Lei nº 9610/98 e ciente da Resolução nº 10/2019, autoriza o Centro Universitário Avantis - UniAvan, a disponibilizar gratuitamente, sem ressarcimento dos direitos autorais, conforme permissões assinadas acima, do documento, em meio eletrônico, na Internet, no(s) formato(s) especificado(s), para fins de leitura, impressão e/ou download, a título de divulgação da produção científica gerada pela universidade, a partir desta data, por prazo indeterminado.

**Salvar** 

*Ao ir em «Salvar», o autor da obra precisa consentir se aceita o termo de autorização, submetendo, assim, sua obra para avaliação do orientador.*

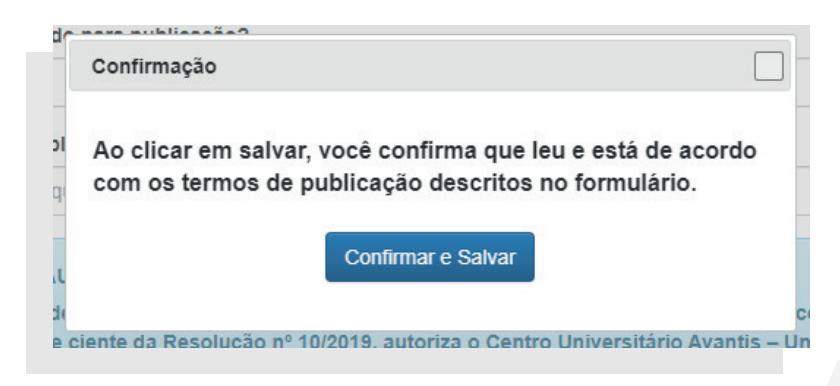

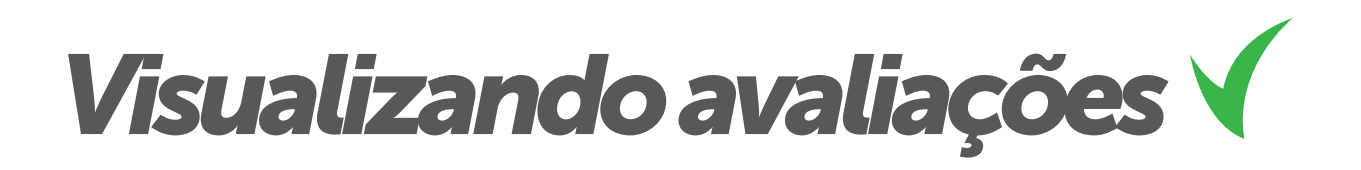

uniAvan Repositório Institucional do Centro Universitário Avantis - UniAvan

# Avaliações de uma obra

Título da obra: Título da obra indicado pelo autor

De: Nome do Primeiro Autor Sobrenome, Nome do Segundo Autor Sobrenome & Nome do Orientador Sobrenome Trabalho de Conclusão de Curso (TCC) Arquitetura e Urbanismo

*Após a submissão da sua obra, o seu orientador irá avaliá-la. Ele pode optar por aceitar (a obra partirá para uma avaliação pelo responsável na Biblioteca Central), por rejeitar (a obra ficará no histórico do sistema) ou por solicitar correções (você deverá alterar o que foi solicitado e reenviar a obra).*

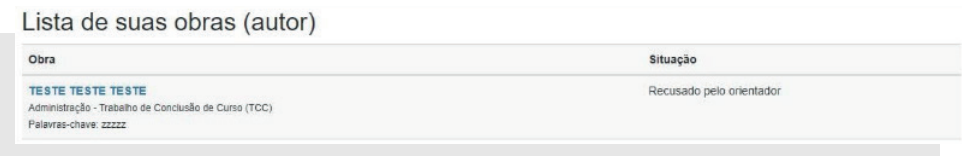

*Nesta tela de exemplo, o orientador realizou a aceitação da obra e informou a nota atribuida pela banca (quadro azul). O responsável pela biblioteca solicitou correções necessárias (quadro vermelho) e, na segunda avaliação,* 

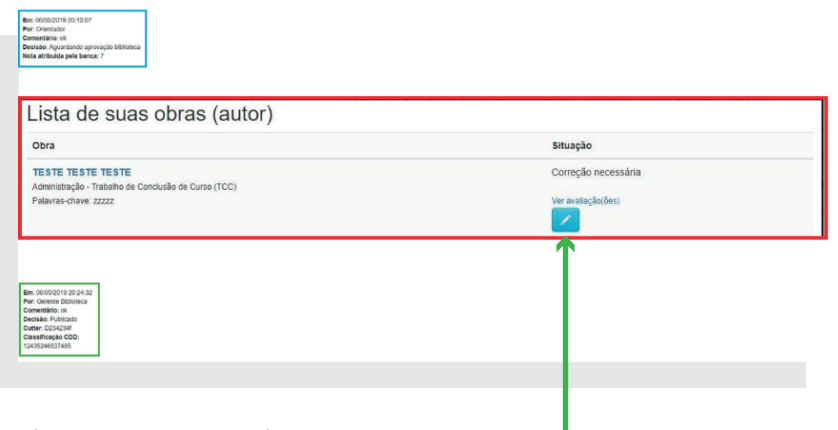

*aprovou a publicação da obra (quadro verde).*

*Clicando aqui, o acadêmico/ autor da obra terá acesso às informações de correção que vieram da revisão da biblioteca. Para finalizar, é só verificar quais as alterações necessárias e submeter novamente ao sistema do Repositório Institucional.*

# *Do número de protocolo e da declaração*

*O sistema do Repositório Institucional gera um NÚMERO DE PROTOCOLO, cujo significado corresponde ao dia, mês e ano que foi submetido, juntamente com a hora, minuto e segundo no qual submeteu no sistema (DMAHMS), formando um número a exemplo deste: PROTOCOLO: 10052021181250.*

*Esse número garantirá ao acadêmico(a) segurança de que o seu trabalho técnico-científico foi realmente submetido ao Repositório Institucional.*

*Além disso, o sistema do(a) acadêmico(a) apresentará um link (conforme imagem abaixo) para que ele (a) realize o download, caso necessite, da declaração de submissão de seu trabalho técnico-científico do Repositório Institucional.*

Complexo de e-Sports em Balneário Camboriú - SC teste

ioao pereira Data de publicação: 15/11/2020 Orientador por: Administrador Sistemas de Informação - Trabalho de Conclusão de Curso (TCC) Polo: Balneário Camboriú

#### RESUMO

O projeto proposto se trata de um complexo de esportes eletrônicos, conhecidos como eSports, no bairro dos Estados em Balnéario Camboriú, possuindo uma área de 2266,64m<sup>3</sup> construídos em um terreno de 5340m<sup>a</sup>. Com capacidade de até 400 espectadores, o espaço desenvolvido foi projetado para usuários mais jovens com interesse no cenário de eSports nacional e regional e que queiram ver de perto os jogadores 'em campo'

#### **ABSTRACT**

When people eat out, they often go to fast food restaurants. There people order their food at the counter and have to wait only a few seconds or minutes. Then they carry their food to a table, sit down, eat it, and throw their trash away. Sometimes people leave their trash on the table for the employees to clean up. It doesn't take too long to eat a meal at a fast food restaurant, but it's not always a healthy choice.

Palavras-chave: teste

Registro de patente: Não

Publicação parcial: Total

Detalhe de publicação parcial

Número de páginas: 80

Número de visualizações/download: 8 / 1

Clique aqui para fazer o download do arquivo completo

Código de submissão: 19042021125648 → Número de Protocolo gerado pelo sistema para controle no processo de submissão Clique aqui para fazer o download da declaração de submissão.  $\to$  Declaração de submissão gerada pelo sistema para impressão do acadêmico(a).

© 2021 Repositório Institucional Centro Universitário Avantis - UNIAVAN

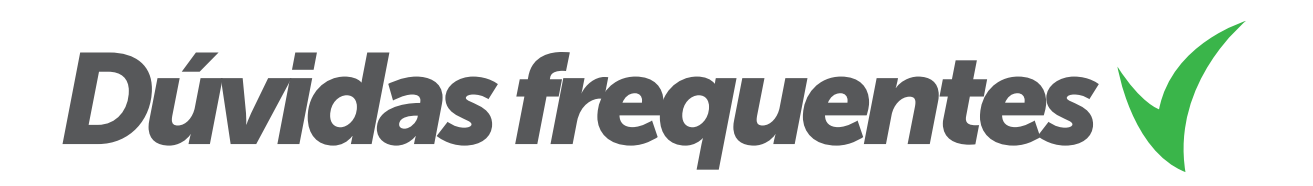

### *NÃO SEI QUAIS DADOS PREENCHER NOS METADADOS*

**1**<br>*1*<br>*1*<br>*pr Todos os campos são de preenchimento obrigatório. Você deverá preencher com TÍTULO (variando letra maiúscula e minúscula); DATA (colocar o dia, mês e ano do preenchimento); AUTOR (nome do(a) acadêmico(a) completo diferenciando maiúscula e minúscula) (cabe mais de um autor cadastrado, o que diferencia é o tratamento, nome, sobrenome, CPF, formação e e-mail); NOME DO ORIENTADOR (o(a) acadêmico (a) deve procurar o nome do orientador na relação já proposta pelo Repositório); CATEGORIA (escolher qual tipo é o seu trabalho de conclusão de curso); NOME DO CURSO (o(a) acadêmico(a) precisa optar pelo curso de gradução que está fazendo); Preencher corretamente os campos de RESUMO e ABSTRACT (lembro que ambos são obrigatórios); PALAVRA-CHAVE (o(a) acadêmico(a) deve apresentar no mínimo 3 palavras-chaves obrigatoriamente); ARQUIVO PDF (O SISTEMA ACEITA APENAS ARQUIVOS NO FORMATO PDF) (fazer o upload do seu trabalho de conclusão de curso sem a CAPA, já que o sistema gera automaticamente a capa e a folha da ficha catalográfica); NÚMERO DE PÁGINAS (INDIQUE O NÚMERO DE PÁGINAS DO ARQUIVO +2) (indicar o número de páginas total do seu TCC somando + 2, as quais são a capa e a folha da ficha catalográfica geradas pelo próprio sistema); OCASIONARÁ REGISTRO DE PATENTE? (decidir pelo "sim" e pelo "não" se o seu TCC gerou ou gerará propriedade industrial resgistrada no INPI); PODE SER LIBERADO PARA PUBLICAÇÃO? (caso o(a) acadêmico(a) queira liberar somente uma parte do seu TCC para publicação, por motivos de prersevar a empresa ou instituição na qual foi realizada a pesquisa, ele deverá optar pelas opções "total" – cujo trabalho não será publicado no Repositório, mas precisa ser submetido – "parcial" – cujo trabalho de conclusão de curso será apresentado em arquivo pdf somente naquele recorte que o acadêmico acha importante mostrar de sua pesquisa para o público, portanto no momento do upload do arquivo no sistema, esse arquivo já se encontrará com esse recorte); EM CASO DE PUBLICAÇÃO PARCIAL, ESPECIFIQUE O QUE NÃO DEVE SER PUBLICADO (neste espaço, o(a) acadêmico(a) deverá especificar os motivos que o levou a fazer o upload parcial do seu TCC). Esses são os metadados do Sistema RI.*

# *2 COMO BUSCAR PELOS TRABALHOS EXISTENTES?*

*Você precisa entrar na homepage do Repositório Institucional e rolar a página até encontrar a seguinte proposição: "Pesquise por uma obra"; haverá um espaço em branco para você digitar o nome do autor, ou o título do trabalho, ou ainda um assunto que precise e, se houver algum trabalho de conclusão de curso disponível dentro dos critérios estabelecidos por você, você encontrará aquilo de que precisa.*

# *MEU ORIENTADOR NÃO ESTÁ DISPONÍVEL*

*3 O seu orientador precisa se cadastrar no sistema RI como você. Contudo, depois do cadastramento, ele precisa entrar em contato por e-mail (ri.biblioteca@uniavan.edu.br) colocando o seu nome completo no corpo desse e-mail, solicitando alteração de perfil para orientador. Isso está também explicado no Manual do Docente, que está disponível no site ri.avantis.edu.br*

# *MEU CURSO NÃO ESTÁ DISPONÍVEL*

*4*<br>*4*<br>*42*<br>*42 Entre em contato por e-mail (ri.biblioteca@uniavan.edu.br) solicitando no corpo do e-mail o cadastramento do seu curso de graduação presencial ou EAD, para que possamos atualizar o sistema do Repositório.*

# *MINHA FACULDADE, CAMPUS OU POLO NÃO ESTÁ DISPONÍVEL*

**5**<br>*5*<br>*5*<br>*5*<br>*5*<br>*5 Entre em contato por e-mail (ri.biblioteca@uniavan.edu.br) solicitando no corpo do e-mail o cadastramento de sua Faculdade, Campus e Polo de graduação presencial ou EAD, para que possamos atualizar o Sistema do Repositório.*

## *PRECISO REMOVER UM TRABALHO APÓS PUBLICADO?*

**6** *Você deve enviar um e-mail (ri.biblioteca@uniavan.edu.br), e na descriação do assunto justificar explicando claramente o motivo que o está levando a solicitar a remoção de seu TCC do Repositório Institucional. É recomendável, quando há mais do que duas publicações, que o(a) acadêmico(a) dê um print da tela notificando qual TCC precisa ser removido, enviando esse documento (arquivo) anexo ao e-mail. Há 2 casos em que recomendamos ao(à) acadêmico(a) remover, por problemas de duplicidade de publicação, o seu TCC do RI. São eles: 1) Quando o seu TCC, já submetido no RI, for publicado em alguma coletânea de seu curso; 2) Quando o seu TCC for publicado parcial ou integralmente num periódico técnico-científico.*

# *MÂ*<br>*IN*<br>*FU NÃO CONSIGO ACESSAR O SISTEMA? O SISTEMA ESTÁ INOPERANTE? O SISTEMA APRESENTA ERRO EM UMA DAS FUNÇÕES? MEU USUÁRIO E SENHA NÃO FUNCIONAM?*

*Neste caso, é necessário enviar um print da tela para o e-mail (ri.biblioteca@uniavan.edu.br), apontando o erro que está acontecendo, a fim de que os técnicos responsáveis pelo sistema do RI possam resolver prontamente a demanda solicitada.*

### *AVALIEI O TRABALHO E ELE NÃO FOI PUBLICADO*

**8**<br>*Po*<br>*pe Possivelmente, ele está numa relação de trabalhos a serem avaliados pela pessoa responsável pelo Repositório Institucional, pois essa reavalia o trabalho enviado pelo orientador e se estiver tudo em ordem com o TCC, a pessoa responsável encaminha para a Biblioteca alguns aspectos do seu trabalho para o processo de catalogação (classificação e cutter). E todo esse processo leva um determinado tempo para ser executado. Se estiver com dúvidas, entre em contato por e-mail (ri.biblioteca@uniavan.edu.br) e pergunte ao responsável o motivo de seu TCC estar demorando para ser publicado.*

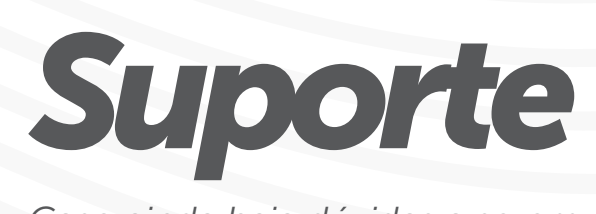

*Caso ainda haja dúvidas a serem resolvidas, colocamos à disposição o contato para que você solicite ajuda!*

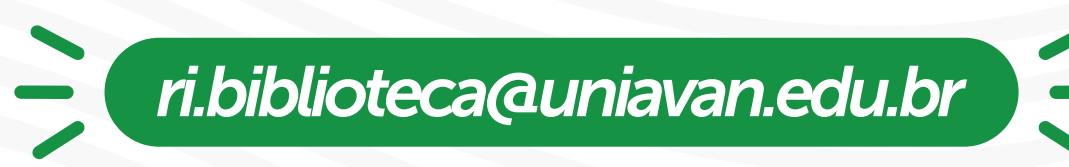

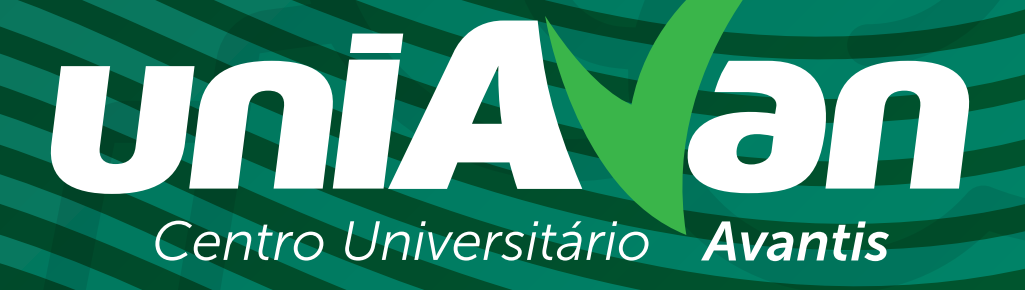

*ri.biblioteca@uniavan.edu.br | 47. 3363.0631*